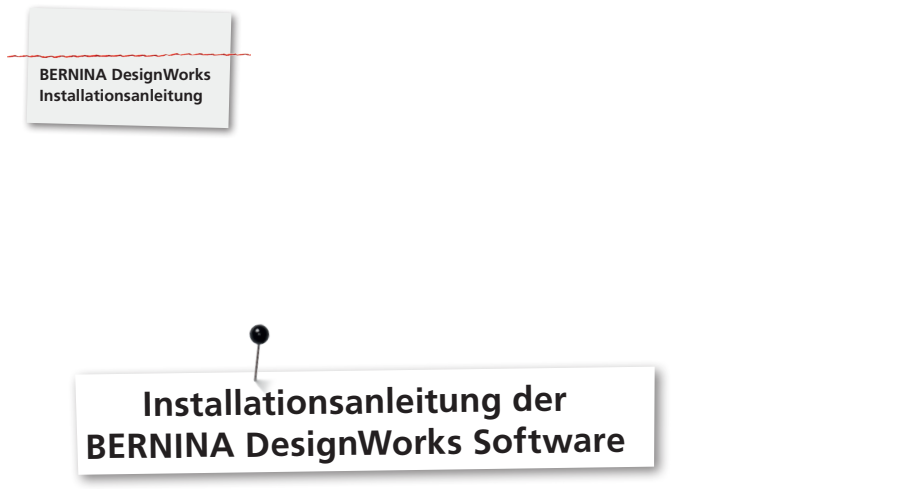

#### **Voraussetzungen zur Installation:**

- Alle Anwendungen sind geschlossen.
- Es müssen Administrationsrechte zur Verfügung stehen.

Vor dem Starten der Installation der DesignWorks Software muss sichergestellt werden, dass sich der Dongle (USB-Stick) nicht im Computer befindet.

**Schritt 1:** Softwaredownload starten unter dem Link «BERNINA DesignWorks Software».

**Schritt 2:** Ein Dialog-Fenster wird geöffnet. Auf **«Speichern unter»** klicken.

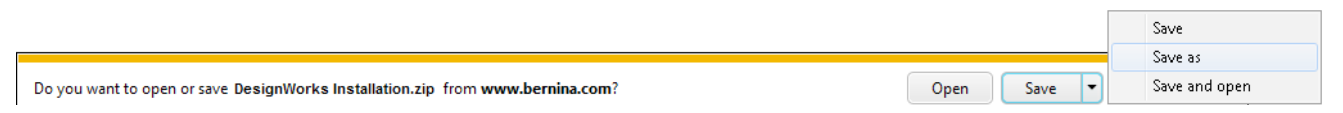

**Schritt 3:** Das Fenster **«Speichern unter»** wird geöffnet. Einen geeigneten Speicherort auf dem Computer wählen. Beispiel: C:/Programm(x86).

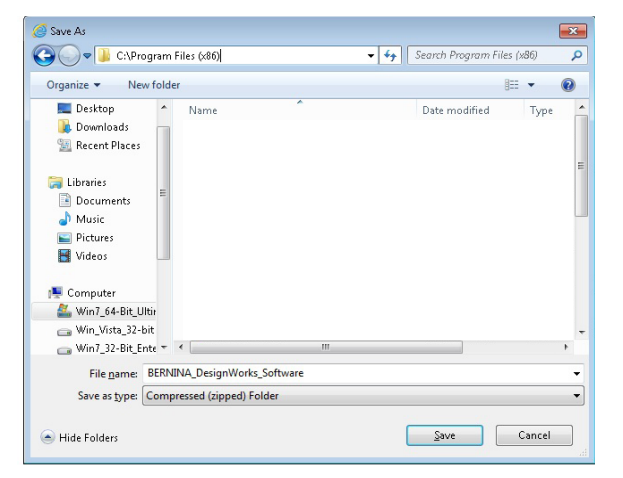

**«Speichern»** anklicken, damit die zip-Datei auf den Computer heruntergeladen wird.

#### **Hinweis:**

Die Zeit zum Herunterladen der Datei ist abhängig von der Bandbreite der bestehenden Internetverbindung.

Wenn der Download abgeschlossen ist, auf die Schaltfläche **«Ordner öffnen»** klicken.

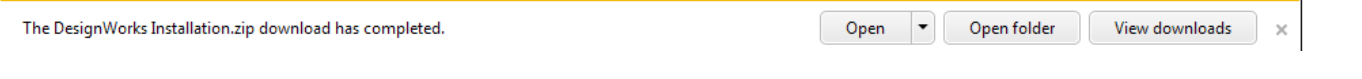

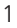

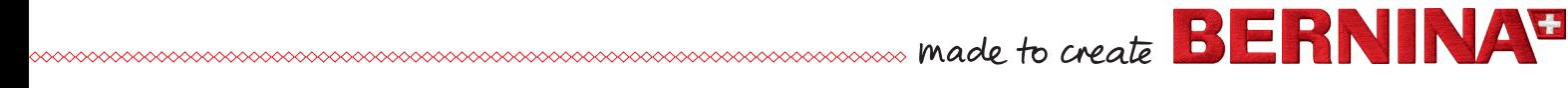

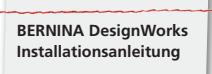

# **Schritt 4:** Mit rechter Maustaste den zip-Ordner entpacken **«Alle extrahieren».**

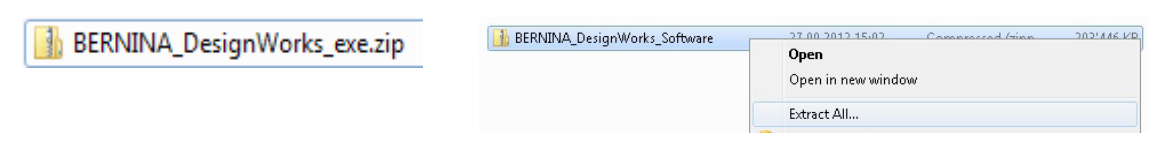

# Ziel auswählen und auf **«Extrahieren»** klicken.

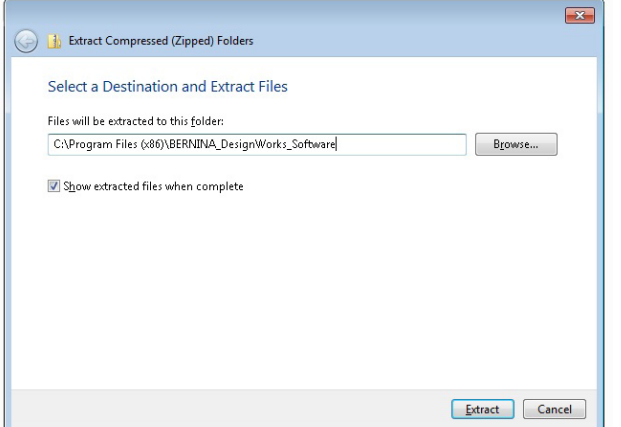

**Schritt 5:** Den Ordner öffnen und zum Starten der Installation die Datei **«DesignWorks.exe»** anklicken. Danach startet die Installation automatisch.

Die Sicherheitsmeldung mit **«Zulassen»** bestätigen.

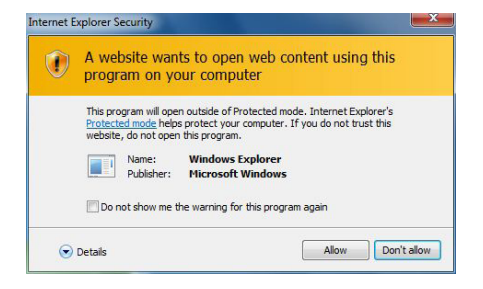

Alle weiteren Installationsschritte befinden sich im BERNINA DesignWorks Book. Diese Anleitung ist im «Download Bereich» auf der BERNINA Website **«www.bernina.com»** unter DesignWorks vorhanden.

### **Bitte beachten:**

Schritt 1 aus dem BERNINA DesignWorks Book «Installationsmedium einlegen» muss nicht mehr durchgeführt werden.

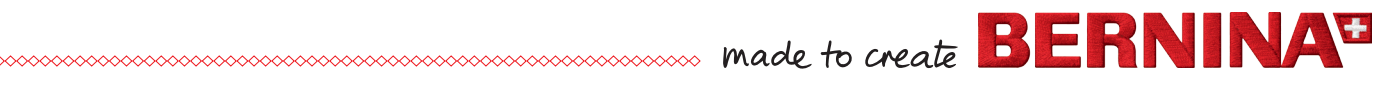